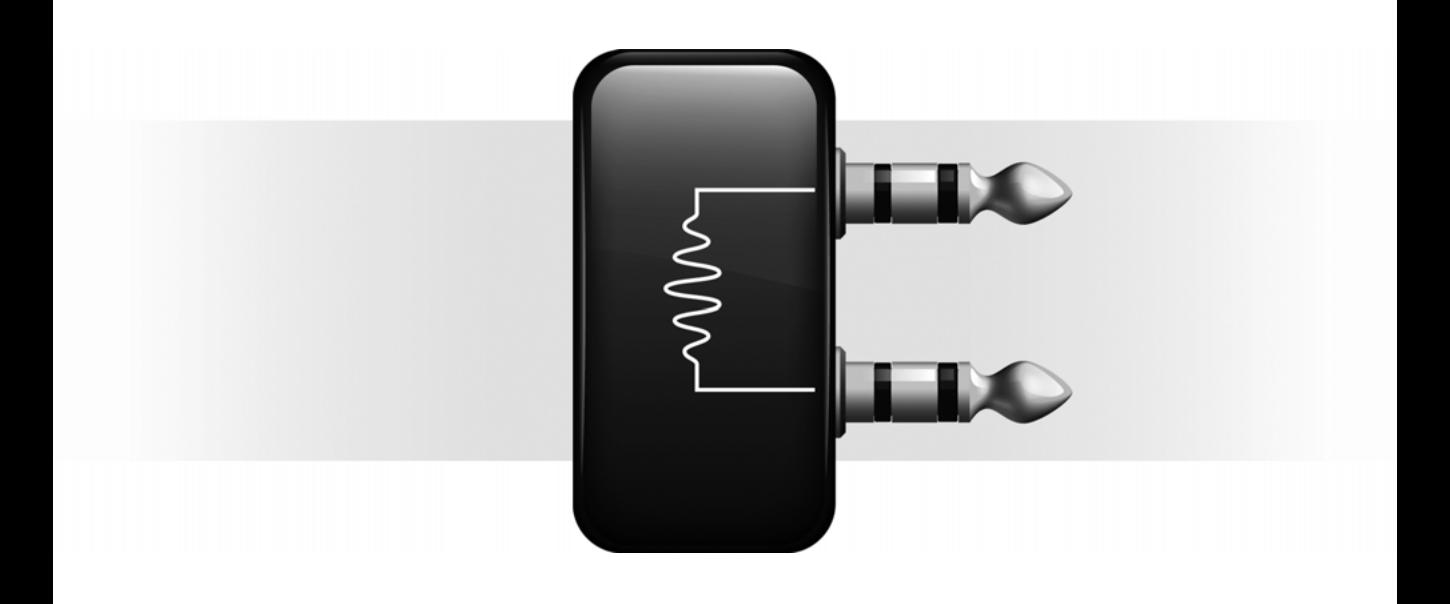

# **Structure Free™** Free Sample Player

Version 1.0

#### Legal Notices

This guide is copyrighted ©2007 by Digidesign, a division of Avid Technology, Inc. (hereafter "Digidesign"), with all rights reserved. Under copyright laws, this guide may not be duplicated in whole or in part without the written consent of Digidesign.

003, 003 Rack, 96 I/O, 96i I/O, 192 Digital I/O, 192 I/O, 888|24 I/O, 882|20 I/O, 1622 I/O, 24-Bit ADAT Bridge I/O, AudioSuite, Avid, Avid DNA, Avid Mojo, Avid Unity, Avid Unity ISIS, Avid Unity MediaNetwork, Avid Xpress, AVoption, AVoption|V10, Beat Detective, Bruno, Command|8, Control|24, D-Command, D-Control, D-Fi, D-fx, D-Show, DAE, Digi 002, Digi 002 Rack, DigiBase, DigiDelivery, Digidesign, Digidesign Audio Engine, Digidesign Intelligent Noise Reduction, Digidesign TDM Bus, DigiDrive, DigiRack, DigiTest, DigiTranslator, DINR, DV Toolkit, EditPack, Impact, Interplay, M-Audio, MachineControl, Maxim, Mbox, MediaComposer, MIDI I/O, MIX, MultiShell, OMF, OMF Interchange, PRE, ProControl, Pro Tools M-Powered, Pro Tools, Pro Tools|HD, Pro Tools LE, QuickPunch, Reel Tape, Reso, Reverb One, ReVibe, RTAS, Smack!, SoundReplacer, Sound Designer II, Strike, Structure, Structure LE, Structure Free, SYNC HD, SYNC I/O, Synchronic, TL Space, Velvet, and X-Form are trademarks or registered trademarks of Digidesign and/or Avid Technology, Inc. All other trademarks are the property of their respective owners.

Product features, specifications, system requirements, and availability are subject to change without notice.

PN 9320-58059-00 REV B 09/07

Comments or suggestions regarding our documentation? email: techpubs@digidesign.com

# contents

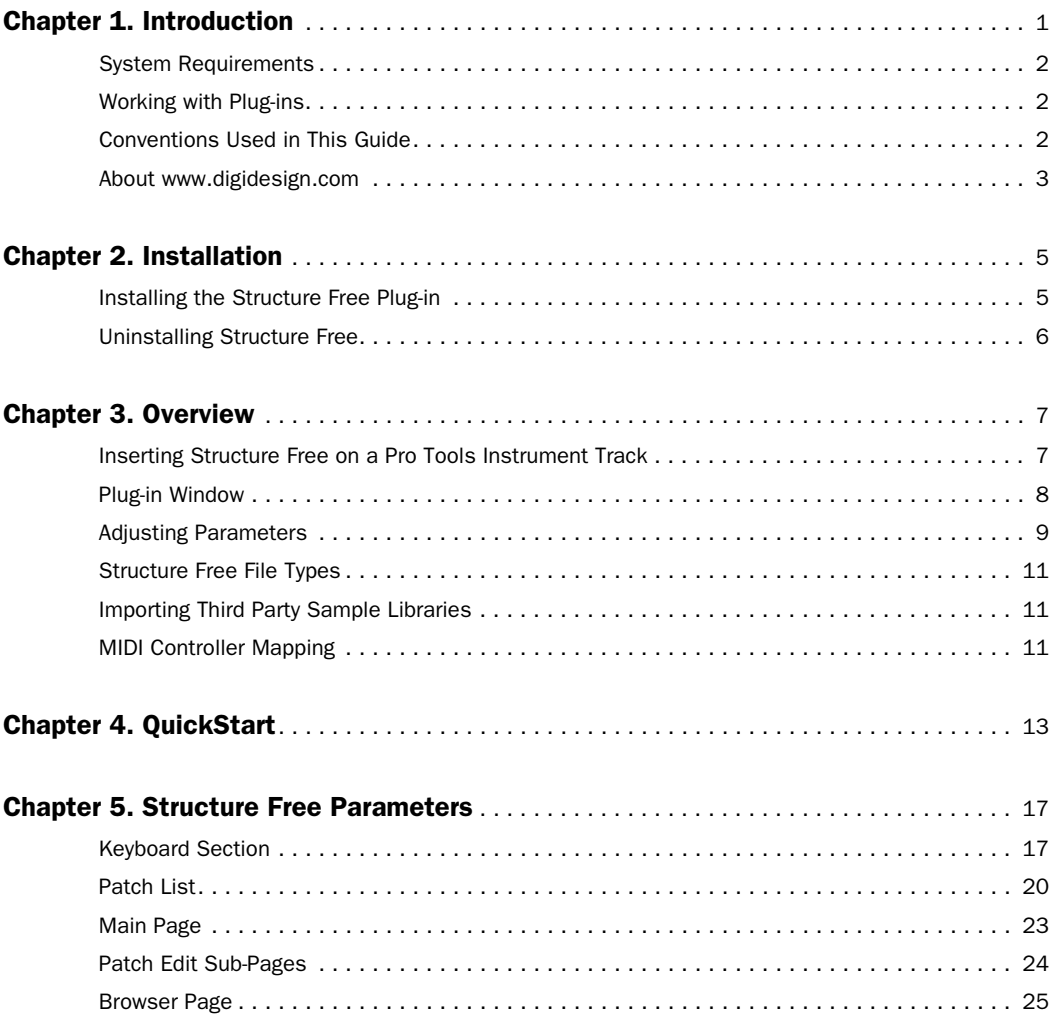

## chapter 1

# <span id="page-4-0"></span>Introduction

Welcome to the Structure Free™ Free Sample Player. Structure Free is an RTAS (Real Time Audio Suite) plug-in for Digidesign®-qualified Pro Tools™ systems.

Structure Free brings the world of Structure compatible sample libraries to any Pro Tools system and delivers superior performance and reliability thanks to its direct integration with the Pro Tools audio engine. Structure Free comes with its own 600 MB sample library to get you started.

*For more information on using plug-ins in Pro Tools, see the DigiRack Plug-ins Guide.*

#### Structure Free Features

- ◆ 64-voice multitimbral sound engine
- ◆ Loads all Structure compatible sample libraries (native Structure, SampleCell, SampleCell II, Kontakt, Kontakt 2, and EXS 24).
- ◆ Full compatibility with all Structure versions (Structure, Structure LE), you can easily upgrade and still use your Pro Tools sessions created with Structure Free. You can also open sessions which originally used Structure or Structure LE with Structure Free.
- ◆ Sample playback via disk streaming or RAM
- ◆ Support of all common bit depths and sample rates up to 24-bit/192 kHz
- ◆ Easy real-time sound manipulation via Smart knobs
- ◆ MIDI Learn functionality for quick and easy assignment of hardware MIDI controllers

### <span id="page-5-0"></span>System Requirements

To use Digidesign RTAS plug-ins you need one of the following:

◆ A Digidesign-qualified Pro Tools|HD system, Pro Tools LE system, or Pro Tools M-Powered system

◆ A Digidesign-qualified Pro Tools system and a third-party software application that supports the Digidesign RTAS plug-in standard

For complete system requirements visit the Digidesign website (www.digidesign.com).

#### Compatibility Information

Digidesign can only assure compatibility and provide support for hardware and software it has tested and approved.

For a list of Digidesign-qualified computers, operating systems, hard drives, and third-party devices, refer to the Digidesign website (www.digidesign.com).

### <span id="page-5-1"></span>Working with Plug-ins

Refer to the *DigiRack Plug-ins Guide* for information on working with plug-ins, including:

- Using Clip indicators
- Automating plug-ins
- Using the Librarian

### <span id="page-5-2"></span>Conventions Used in This Guide

All Digidesign guides use the following conventions to indicate menu choices and key commands:

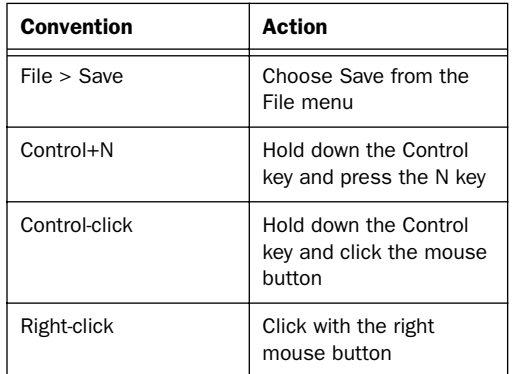

The following symbols are used to highlight important information:

*User Tips are helpful hints for getting the most from your Pro Tools system.*

- *Important Notices include information that could affect your Pro Tools session data or the performance of your Pro Tools system.*
- *Shortcuts show you useful keyboard or mouse shortcuts.*
- *Cross References point to related sections in*  ei *this guide and other Digidesign guides.*

### <span id="page-6-0"></span>About www.digidesign.com

The Digidesign website (www.digidesign.com) is your best online source for information to help you get the most out of your Pro Tools system. The following are just a few of the services and features available.

Product Registration Register your purchase online. See the enclosed registration form for details.

Support and Downloads Contact Digidesign Technical Support or Customer Service; download software updates and the latest online manuals; browse the Compatibility documents for system requirements; search the online Answerbase or join the worldwide Pro Tools community on the Digidesign User Conference.

Training and Education Study on your own using courses available online or find out how you can learn in a classroom setting at a certified Pro Tools training center.

Products and Developers Learn about Digidesign products; download demo software or learn about our Development Partners and their plugins, applications, and hardware.

News and Events Get the latest news from Digidesign or sign up for a Pro Tools demo.

Pro Tools Accelerated Videos See a series of free tutorial videos hosted by musician, producer and veteran clinician Phil Jackson. Accelerated Videos are designed to help you get up and running with Pro Tools and its plug-ins fast.

To learn more about these and other resources available from Digidesign, visit the Digidesign website (www.digidesign.com).

# chapter 2

# <span id="page-8-0"></span>Installation

### <span id="page-8-1"></span>Installing the Structure Free Plug-in

#### To install the Structure Free plug-in:

1 Insert the Structure Free Install disc into your computer.

2 Double-click the Structure Free Installer application:

- Structure Free Setup.exe (Windows)
- Structure\_Free\_Setup.pkg (Mac OS X)

3 Follow the on-screen instructions to complete the installation of the plug-in and patch files.

4 When installation is complete, click Finish (Windows) or Quit (Mac).

The Structure Free Installer copies the Structure Free plug-in file (Structure.dpm) to the following location:

• Program Files\Common Files\Digidesign\ DAE\Plug-Ins folder (Windows)

 $-$  or  $-$ 

• Library/Application Support/Digidesign/ Plug-Ins folder (Mac).

The Structure Free installer copies all factory patches to a folder named Structure Factory Libraries on your computer's hard drive. If you do not choose another location during installation, it is created in the following place, depending on your OS:

Windows Program Files\Digidesign\Structure\ Structure Factory Libraries\Structure Free

Mac OS X /Applications/Digidesign/Structure/ Structure Factory Libraries/Structure Free

*You can have only one version of Structure installed on your computer at a time: Structure, Structure LE, or Structure Free.*

### <span id="page-9-0"></span>Uninstalling Structure Free

If you need to remove the Structure Free plug-in from your system, follow the instructions below for your computer platform.

### Windows

#### To uninstall the Structure Free plug-in:

1 From the Start menu, choose Control Panel and double-click Add or Remove Programs.

2 Select the Structure Free plug-in from the list of installed applications and click the Change/Remove button.

3 Follow the on-screen instructions to remove the plug-in.

4 When removal is complete, click OK to close the window.

5 Manually delete the folder Structure Factory Libraries from your disk.

### Mac OS X

#### To remove the Structure Free plug-in:

1 Locate and open the Plug-Ins folder on your Startup drive (Library/Application Support/ Digidesign/Plug-Ins).

2 Drag the Structure plug-in to the Trash, or to the Plug-Ins (Unused) folder.

3 Drag the folder to which you installed the Structure Factory Libraries to the trash.

## chapter 3

# <span id="page-10-0"></span>**Overview**

Structure Free is an RTAS plug-in that brings the world of Structure compatible sample libraries to any Pro Tools system. Structure Free is fully session compatible to the Structure Professional Sampler Workstation and Structure LE.

In order to get the most out of this instrument, this chapter introduces you to Structure Free's layout and basic workflow concepts and explains how to work with Structure Free's different types of controls.

### <span id="page-10-1"></span>Inserting Structure Free on a Pro Tools Instrument Track

To use the Structure Free plug-in, you have to insert it on a stereo Instrument track (recommended), Auxiliary input, or Audio track. You can then play Structure Free using its on-screen keyboard, an external MIDI controller, or a track with MIDI data.

Structure Free is the sole audio input source for any Instrument track, audio track, or Auxiliary input on which it is inserted. When Structure Free is inserted on an audio track, any audio regions on that track will not sound during playback. Additionally, the track input will effectively be muted during playback if Structure Free is inserted on the track. If Structure Free is inserted more than once in a single track, only the last Structure Free insert will produce sound. You can use Structure Free as an insert on more than one track at a time.

#### To add a Structure Free plug-in to a track:

**1** Create a new stereo or surround Instrument track in Pro Tools.

2 Click the track's Insert selector and choose Structure Free from the list.

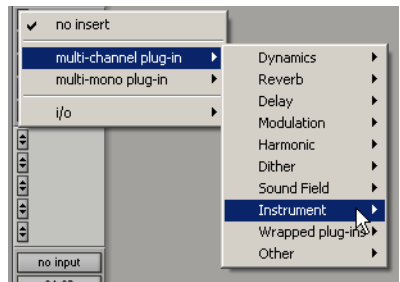

*Inserting Structure Free on a stereo Instrument track*

#### To remove the plug-in:

■ Click the Insert selector and choose No Insert.

### <span id="page-11-0"></span>Plug-in Window

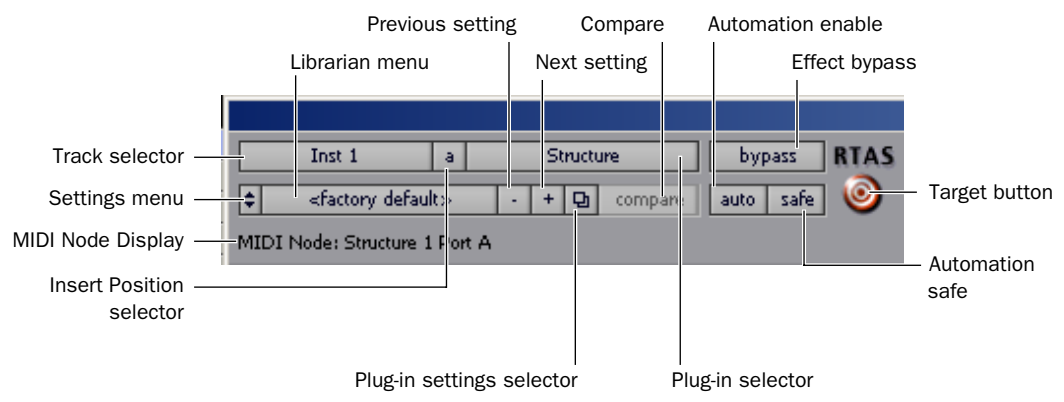

#### *Plug-in Window*

The Plug-in window, which appears whenever you click an insert on a track, lets you access and edit the parameters for any real-time plug-in that is in use.

Track Selector Selects any non-MIDI track in a session.

Insert Position Selector Selects any insert on the current track.

Plug-in Selector Selects any real-time plug-in installed in the Plug-Ins folder.

Effects Bypass Button Disables the currently displayed plug-in. Use this to compare the track with and without the effect. To re-enable a plugin, click this button again.

Settings Menu Lets you copy, paste, save, and import plug-in settings.

Librarian Menu Recalls settings files saved in the plug-in's root settings folder or in the current session's Settings folder.

Next (+) and Previous (–) Setting Buttons Let you select the next or previous plug-in setting from the Librarian menu.

Plug-in Settings Selector Accesses the Plug-in Settings dialog which lists the settings files for the current plug-in. From this list, you can select a new setting, or audition a series of settings.

**Compare** Toggles between the original saved plug-in setting and any changes you have made to it so you can compare them.

Auto Lets you enable individual plug-in controls for automation recording.

Automation Safe When enabled, prevents existing plug-in automation from being overwritten.

Target Button When multiple Plug-in windows are open, clicking this button selects that plugin as the target for any keyboard commands.

MIDI Node Display Shows MIDI node information for MIDI-enabled plug-ins. MIDI nodes are virtual connections from Pro Tools to software instruments and other MIDI-enabled plug-ins. MIDI nodes are useful for routing multiple MIDI or Instrument tracks to different channels of a single virtual MIDI device. MIDI node numbers are also displayed in a track's MIDI Output selector.

### <span id="page-12-0"></span>Adjusting Parameters

You can adjust all controls by using the computer mouse. Some controls are adjusted by selecting a value from a pop-up menu or by activating a button.

### Parameter Ranges and Resolution

Most controls have a range of 0–100%. Some controls are *bipolar*, meaning they support negative values and usually have a range of –100% to +100%.

### Using a Mouse

You can adjust controls by clicking and dragging the control's slider or knob, or by moving over it with the cursor and scrolling up or down with the scroll wheel. Adjust rotary controls by clicking and dragging horizontally or vertically. Parameter values increase as you drag upward or to the right, and decrease as you drag downward or to the left.

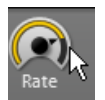

*Dragging a knob*

### Activating Buttons

Some controls are enabled or disabled using buttons.

#### To enable a button:

■ Click the button. Click again to disable it.

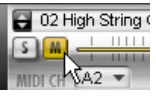

*Enabling a button*

#### Keyboard Shortcuts

◆ For finer adjustments, hold down Control (Windows) or Command (Mac) while moving the control.

◆ To return a control to its default value, Altclick (Windows) or Option-click (Mac) the control.

### Displaying Values

Parameter values of knobs and faders can be displayed in the Info display without editing them.

#### To display the value of a control in the Info display:

■ Click the control without dragging it.

### Using Pop-up Menus

Some controls have pop-up menus for selecting values.

#### To choose a value from a pop-up menu:

- **1** Click the parameter's selector.
- 2 Select a value from the parameter's pop-up menu.

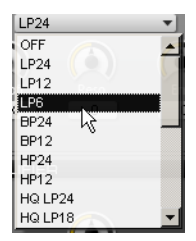

### Scroll Wheel on Knobs, Faders, and Menus

If your mouse has a scroll wheel, you can use it to adjust Structure Free parameters.

#### To change a value with a scroll wheel:

1 Move the cursor over a rotary knob or fader.

2 Scroll the wheel up to increase values. Scroll the wheel down to decrease values.

### Adjusting Values by MIDI

You can adjust text box values by MIDI input. This can be helpful when defining, for example, key ranges.

#### To adjust a value using MIDI input:

- 1 Click into the text field.
- 2 Play the desired note on your MIDI keyboard.

| <b>KEY RANGE</b> |     |
|------------------|-----|
|                  | Max |
|                  |     |
|                  |     |

*Selecting a value from a pop-up menu Adjusting the zone's key range using MIDI input*

### <span id="page-14-0"></span>Structure Free File Types

Two types of Structure compatible files can be loaded with Structure Free:

- Settings
- Patch
- Part (will be loaded as patch)
- *Patches can not be saved individually with Structure Free. The status of the plug-in can be saved as a Settings file or with the session only.*

### <span id="page-14-1"></span>Importing Third Party Sample Libraries

You can import sampler programs, patches and libraries from other software samplers and manufacturers into Structure Free. The supported formats are SampleCell, SampleCell II, Kontakt, Kontakt2, and EXS 24. You can load these just like genuine Structure patches from the Browser or using the Load dialog from the Patch menu.

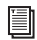

*Please see the Structure Free Read me document for possible known issues with the import of foreign sample formats.*

*Encrypted content from third party vendors cannot be loaded in Structure Free.*

### <span id="page-14-2"></span>MIDI Controller Mapping

Structure Free lets you assign standard MIDI controllers to Smart Knobs and the parameters of the Patch module so you can control them from a MIDI controller in real-time.

#### To assign a MIDI controller to a parameter:

1 Right-click (Windows or Mac) or Control-click (Mac) a rotary control or fader.

2 Click Learn MIDI CC, and move the desired control on your MIDI controller. The parameter is automatically assigned to that control.

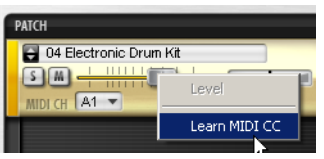

*Assigning a MIDI CC*

## chapter 4

# <span id="page-16-0"></span>**QuickStart**

The following chapter helps you to explore Structure Free's basic concepts with a hands-on approach. You will touch the most important functions, understand the basic concepts and make the first guided steps to get Structure Free to sound.

Before we start, please make sure that you have installed Structure Free and inserted it on a stereo instrument track in a Pro Tools session.

### Loading Structure Free

1 Create a new stereo Instrument track in Pro Tools.

2 Click the track's Insert selector and choose Structure Free from the list.

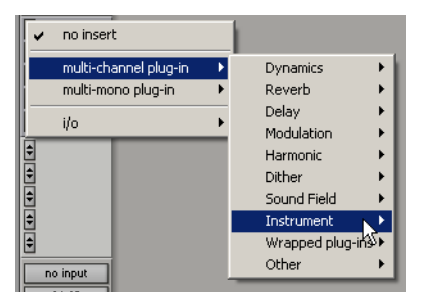

*Inserting Structure Free on a stereo Instrument track*

### Making Sound

1 If you have a MIDI keyboard available and prefer to use it, connect it to Structure Free's MIDI input, and route it to Structure Free on MIDI channel 1. If there is no MIDI keyboard available, you can play Structure Free by clicking the keyboard on screen, or using MIDI input from the Instrument track in Pro Tools.

2 Play some notes on your MIDI keyboard. If all is well so far, you are hearing a sine wave signal from the default Sine Wave Patch at the top of the Patch list.

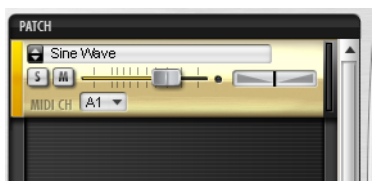

*The default Sine Wave Patch*

### Loading a Patch

1 Click the Browser tab in the Parameter panel to display the Browser page.

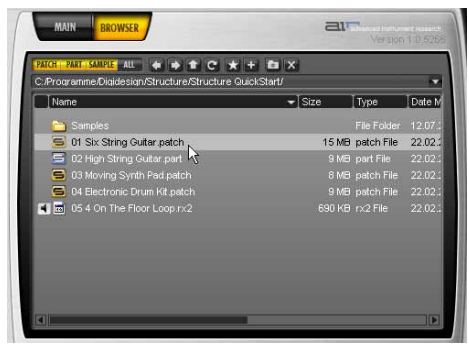

*Browsing for Patches*

2 Click your way through the folders to access the QuickStart content folder. If you chose the suggested path during installation, it is located here, depending on your OS:

Windows Program Files\Digidesign\ Structure\OuickStart

Mac OS X /Applications/Digidesign/ Structure/QuickStart

3 Drag the Patch named 01 Six String Guitar.patch onto the Sine Wave Patch to load it and replace the Sine Wave patch. A red frame around the patch when dragging indicates that you are replacing the existing patch with the new one. Wait until the Loading message in the display beneath the Parameter panel disappears.

4 After loading, the multi-purpose display shows a short description of the Patch, and the Parameter panel above displays its Patch parameters.

5 Play some notes and chords. Adjust the Patch volume using the horizontal fader on the Patch module in the Patch list.

### Finding Missing Samples

If samples are not found, the concerned patches are marked by a red exclamation point.

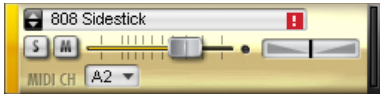

*Missing samples*

#### To find the missing samples for a patch:

1 In the Patch menu, select Find Missing Samples.

2 In the following dialog, navigate to the new sample location and click OK.

### Using Smart Knobs

1 Every Patch has six Smart Knob assignments which are (in the factory content) pre-assigned to useful parameters. You can use them to easily adjust a patch to fit your session. Select the patch to display its Smart Knob assignments in the Keyboard section.

- 2 Set the Smart Knob for Delay Mix to 30%.
- 3 Set the Smart Knob for Chorus Mix to 65%.

4 Play some notes and chords. Set the other Smart Knobs at will.

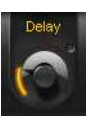

*Smart Knob*

### Using Key Switches

Key Switches are special MIDI notes or keys that are assigned to switch control values instead of triggering notes. For example, they can switch between different Smart Knob settings for a Patch or mute certain parts within a patch.

1 Load the Patch 04 Electronic Drum Kit.patch, and play with it on your keyboard.

2 The different Effects in this specific Patch are not audible initially. Their Smart Knobs are assigned to key switches so you can mix them in by just clicking or playing a Key Switch. All available Key Switches appear blue on the screen keyboard. The currently activated Key switch is green. After activating a Key Switch, a short description is shown in the multi-purpose display. A Key switch does not trigger samples that are mapped in the corresponding key range.

3 Click the second Key Switch C#0, or play the corresponding key to add dirt to the kit's sound.

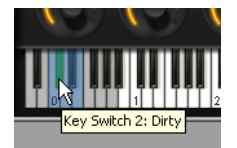

*Key Switches*

4 Try out the other Key Switches.

5 The synth pad patch has Key Switches too. Check them out!

# chapter 5

# <span id="page-20-0"></span>Structure Free Parameters

### <span id="page-20-1"></span>Keyboard Section

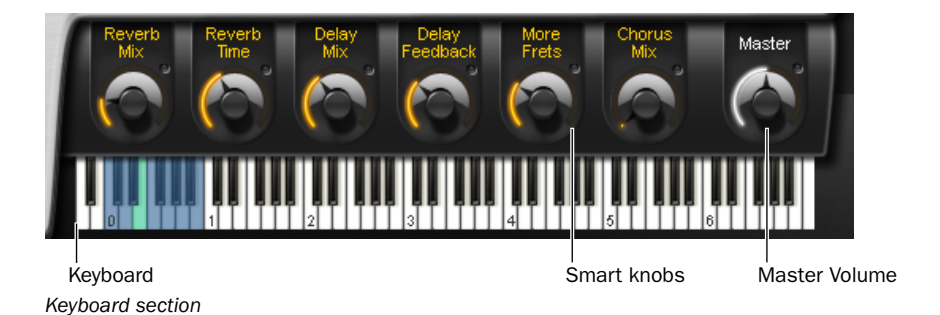

The Keyboard section provides 88 keys for playing Structure Free, six Smart knobs, and a context sensitive Info display, as well as the Master volume control for the whole plug-in. You can play and control Structure Free by clicking the

keys, using MIDI input from a MIDI keyboard, or using MIDI data in an Instrument or MIDI track in Pro Tools. When Structure Free receives MIDI data, the keys reflect the MIDI note input.

### Smart Knobs

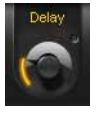

*Smart knob*

The Smart knobs are special controls which can be assigned to one or more Structure Free parameters in the currently selected patch. These parameters can then be remote controlled at the same time by moving the Smart knob. This comes in handy for easily designing complex sounds or quickly adjusting a patch to suit your session in terms of feel, timbre, enveloping, or any other sensible sound shaping parameter. In Structure Free's factory content, each patch has Smart knobs pre-assigned to important parameters. The Smart knob can be named in the field above each knob.

### Key Switches

Key Switches are special MIDI notes or keys that are assigned to controls and act as a switch. For example, they can switch between different Smart Knob settings for a patch.

### Master (Output Volume)

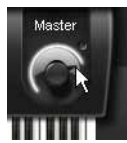

*Adjusting the Master output control*

The Master control adjusts the volume of all Structure Free outputs to Pro Tools. All patches are mixed down to the Main output by default, and then output to the Instrument, Auxiliary Input, or Audio track on which Structure Free is inserted.

### Info Display

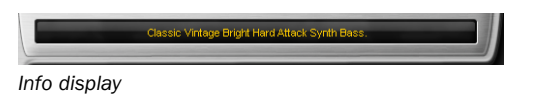

The Info display above the Keyboard section is a context-sensitive text display. When you load something into Structure Free, it displays a progress bar. When loading a commented patch, it displays the Patch comment. When editing controls, it displays parameter name and value.

#### To display the control's current value:

■ Click the control without moving the mouse.

#### To edit the patch comment:

- 1 Select a patch.
- 2 Double-click into the Info display.
- 3 Type in your comment.
- 4 Press Enter.
- *The Display does not show parameter values of incoming automation, as multiple parameters in different patches could be changing simultaneously. Only values edited using the mouse are shown.*

### <span id="page-22-0"></span>Patch List

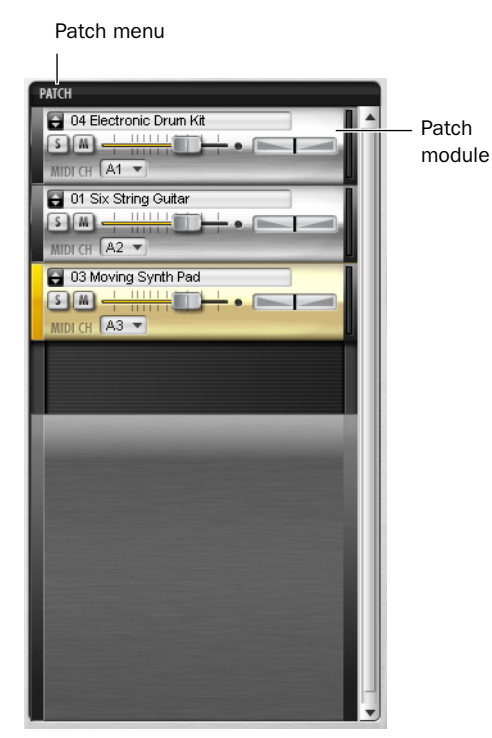

*Patch list*

In the Patch list on the left side of Structure Free, you can create, select, mix, MIDI-assign, route, and group patches.

Click a Patch module to select it for editing in the Parameter panel. The handle on the left of the selected patch is lit. When a patch is selected all of its parameters are displayed in the Parameter panel on the right and assorted into subpages.

### Patch Module Controls

Quick Browse menu

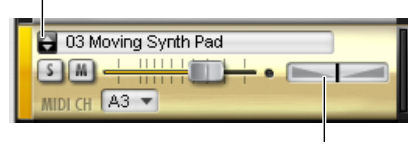

Panorama fader

*Patch module*

Quick Browse Menu for Favorite Folders Gives quick access to the factory content folders and folders that have been added to the favorites. Click the double arrow to bring up the favorite folders menu from which you can directly select Structure Free Patches. See ["Browser Page" on](#page-27-0)  [page 24](#page-27-0) for more information on how to add a folder to your favorites.

Mute Button Mutes the patch.

Solo Button Solos the patch.

Volume Fader Adjusts the Patch volume.

Panorama Fader Adjusts the patch's position in the stereo panorama.

MIDI Channel Selector Selects the channel on which the patch receives MIDI data.

### Patch Menu

#### Load New Patch

The Load Patch entry brings up a dialog for selecting a patch that will be added below the currently selected patch in the Patch list.

### Add Patch

The Add Patch sub menu lets you add a new patch to the end of the Patch list. Like the Quick Browse Menu, it gives access to your Favorite folders for loading patches.

#### Duplicate Patch

The duplicate Patch entry adds an exact copy of the selected patch below it in the Patch list.

#### Remove Patch

The Remove Patch entry unloads the selected patch removing it from the Patch list.

#### Remove All Patches

The Remove All Patches entry clears the Patch list of all loaded patches. Click OK in the prompted security dialog if you really want to clear the whole Patch list.

### Cut Patch

The Cut Patch entry copies the selected patch to the clipboard and removes it from the Patch list.

### Copy Patch

The Copy Patch entry copies the selected patch to the clipboard.

### Paste Patch

The Paste Patch entry inserts the copied patch on the clipboard at the end of the Patch list.

#### Paste Patch Parameter

The Paste Patch Parameter entry inserts only the parameter settings of the copied patch to the selected patch.

#### Automation Channel

Structure Free automatically assigns an automation channel to each patch, each of which provides automation for the most important Patch parameters like level, solo, mute, and Smart knobs. In the Pro Tools plug-in automation dialog, the automatable parameters for each channel are distinguishable by the corresponding letter. For example, A Level for the Volume fader of the patch assigned to automation channel A. Automation channels are assigned subsequent to the patches in the Patch list by default. The currently selected patch's assignment is displayed in the Patch menu.

### Find Missing Samples

If a loaded patch does not find its samples because folders have been renamed or moved to another location, you can use the Find Missing Samples file dialog to point Structure Free to the new location of the samples. Patches which are missing samples are indicated by a red exclamation mark symbol.

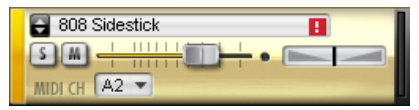

*Missing samples*

#### To find the missing samples for a patch:

1 Right-click (Windows or Mac) or Control-click (Mac) the concerned patch, and select Find Missing Samples from the menu.

2 In the following dialog navigate to the new sample location and click OK.

Full Recursive Search Searches for missing samples in the specified folder and all its subfolders.

#### Copy Samples to Session Folder

If you have loaded patches from removable media like a CD, DVD, or over the network into Structure Free, a yellow exclamation mark symbol indicates the affected patches. Use the Copy Samples to Session Folder function to transfer the loaded samples to your computer's disk. After transferring the samples, Structure Free can load the concerned patches without requiring the source CD, DVD, or network folder.

Selected Patch copies the samples of the selected patch to disk.

All Patches copies the samples of all patches of the Structure Free instance to disk.

**Session** copies the samples of all patches of all Structure Free instances in your session to disk.

### Loading Patches

You can load patches using the Patch menu or browser.

#### To load a patch from the menu:

1 Go to the Patch menu and click Load Patch.

2 In the following file dialog, locate and select a patch.

3 Click OK.

#### To load a patch from the browser:

- **1** Go to the Browser page.
- 2 Navigate to the desired folder.

3 Click and drag the patch file into the Patch list.

*Patches can not be saved individually with Structure Free. The status of the plug-in can be saved as a Settings file or with the session only.*

### <span id="page-25-0"></span>Main Page

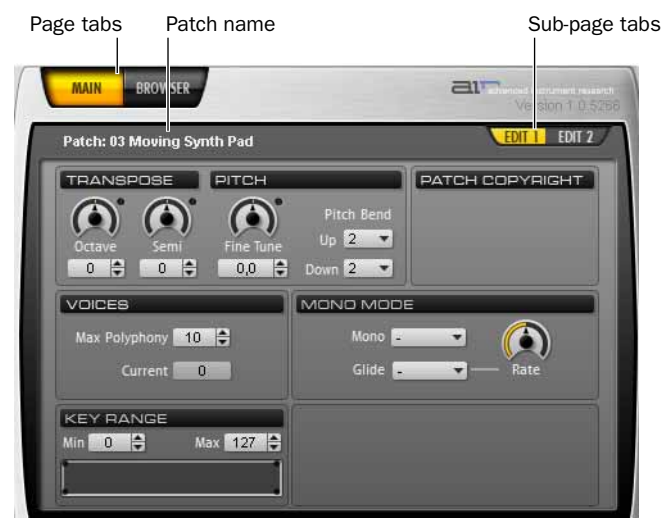

*A Patch's parameters on Main page*

After inserting Structure Free, the Main page is selected by default. Coming from the Browser page, click the Main tab to access the parameters for patches. The Main page provides easy access to all useful parameters like transposition and filter within two sub-pages. If a patch gets selected Structure Free switches automatically to the Main page.

#### To access the Edit sub-pages for the selected patch:

■ Click the sub-page tabs in the Parameter panel.

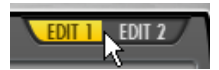

*Selecting the Edit 1 sub-page*

### <span id="page-26-0"></span>Patch Edit Sub-Pages

### Edit 1 Sub-Page

Octave Transposes the incoming MIDI notes for the patch in octave steps.

Semi Transposes the incoming MIDI notes for the patch in semitone steps.

**Fine Tune** Tunes the patch up and down in cents.

Pitch Bend Up Sets the upward pitch bend range for the patch in semitones.

Pitch Bend Down Sets the downward pitch bend range for the patch in semitones.

Max Polyphony Sets the maximum number of voices available for the patch.

Key Range Sets the key range in which the patch plays. You can define the upper and lower borders and a transition.

**FX Send On** Activates the Effect Send for the patch.

FX Send Level Adjusts the level sent from the patch to the Effect Send.

### Edit 2 Sub-Page

#### Filter Section

Filter Type Selects a filter type.

**Cutoff** Adjusts the filter cutoff frequency.

Envelope Level Adjusts how strongly the filter envelope modulates filter cutoff.

#### Filter Envelope Section

**Attack** Sets the time needed for the filter envelope to reach its maximum value.

Hold Adjusts the length of the Filter envelope's Hold time.

Decay Adjusts the time for the filter envelope needed to fall from hold level to sustain level.

**Sustain** Adjusts the level of the sustain segment. The envelope's signal remains on this level as long as the note is held.

Release Adjusts the time for the envelope's release segment to fall to zero when the note is released. Use shorter times for an immediate closing of the filter. Longer times cause the filter cutoff to decay slowly.

### Amplifier Section

Vel Sens (Velocity Sensitivity) Adjusts the envelope velocity sensitivity (range in dB between lowest and highest velocity).

#### Amp Envelope Section

Attack Softens the attack phase of Instruments by applying an amplitude envelope to the start of each Instrument hit. Move the control to the right to increase the time needed for the attack to rise to full amplitude.

Hold Adjusts the length of the Amp envelope's Hold time at the end of the attack phase.

**Decay** Shortens the played instrument hits by applying an amplitude decay after the hold time.

**Sustain** Adjusts the level of the sustain segment. The envelope's signal remains at this level as long as the note is held.

Release Adjusts the time for the release segment to fall to zero when the note is released. Use shorter times for an immediate stop of the sound. Longer times cause the sound to fade out.

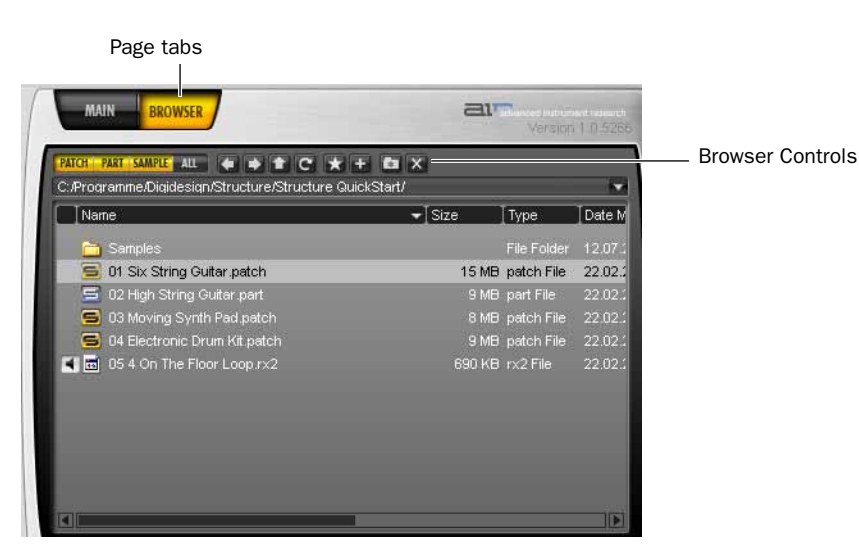

### <span id="page-27-0"></span>Browser Page

*Browser page*

The Browser lets you search and display the local file system. Patches can comfortably be loaded from here using drag and drop. The Browser is not supposed to be a file manager. Modifying operations like copying, moving, or deleting are not available.

#### Common operations in the Browser:

- Drag a patch into the Patch list to load it.
- Drag a patch onto another in the Patch list to replace it at the same position using the previous settings for MIDI input, Individual output, and Automation channel.

■ Drag one or more audio files into the Patch list to load; a new patch is created.

### Browser Controls

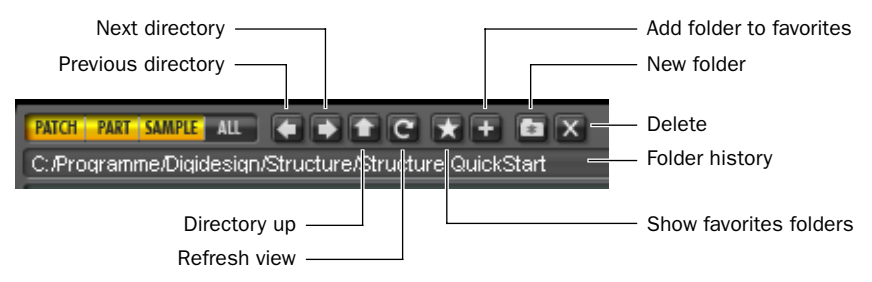

*Browser controls*

**Patch** Activates the displaying of only patches.

Parts Activates the displaying of only parts.

**Sample** Activates the displaying of only samples.

Show All Activates the displaying of all file types.

Previous Directory Navigates to the previous folder.

Next Directory Navigates to the next folder.

**Directory Up** Navigates one folder level up.

Show Favorites Shows your Favorite folders.

Add to Favorites Adds the selected folder to your Favorite folders (accessible through the up and down arrows in the patch module).

New Folder Creates a new folder.

Delete Deletes the selected file or folder.

Folder History Shows the 20 last selected folders.

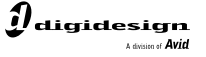

www.digidesign.com

#### **DIGIDESIGN**

2001 Junipero Serra Boulevard Daly City, CA 94014-3886 USA Fax: 650.731.6384 Tel: 650.731.6300 Fax: 650.731.6399

**TECHNICAL SUPPORT** *(USA)* Tel: 650.731.6100

**PRODUCT INFORMATION** *(USA)* Tel: 800.333.2137

**INTERNATIONAL OFFICES** Visit the Digidesign website for contact information